## **Testing with JMeter**

## **apache-jmeter-4.0**

The APPC Test Client VM (robot VM) 10.12.5.54 contains a folder "apache-jmeter-4.0" which is home to APACHE JMeter along with APPC-Tests. The APPC-Tests subfolder contains jmx files that can be utilized to run specific APPC LCM Actions. The tests can be executed either command line or via the UI.

- Beijing JMeter code can be found [here](https://gerrit.onap.org/r/gitweb?p=appc/deployment.git;a=tree;f=JMeter;h=6e6b3bae4a73936ec999e019748834c56ec56746;hb=refs/heads/master).
	- APPC-LCM-Action-V1.jmx
	- appc-lcm-test.csv, appc-lcm-test-Stability-Test-VM2.csv, appc-lcm-test-Stability-Test-VM3.csv
		- The csv files are utilized by the JMeter APPC-LCM-Action-V1.jmx to identify "DMaaP IP,DMaaP READ Topic,DMaaP WRITE Topic, vnf-id,vm-id"
- Command Line (The example below is executing the test from the testing->apache-jmeter-4.0->APPC-Tests folder):
	- ../bin/jmeter.sh -n -L DEBUG -t APPC-LCM-Action-V1.jmx l APPC-LCM-Action-V1.jtl
		- The jmx file actually contains the test "script" and the jtl file is the formatted test results file.
		- Check out the jtl file to see the results of your tests.
- Executing JMeter from the UI:
	- /home/ubuntu/testing/apache-jmeter-4.0/jmeter
	- o This will pull up the UI. However, you will need to have X11 setup on your desktop.

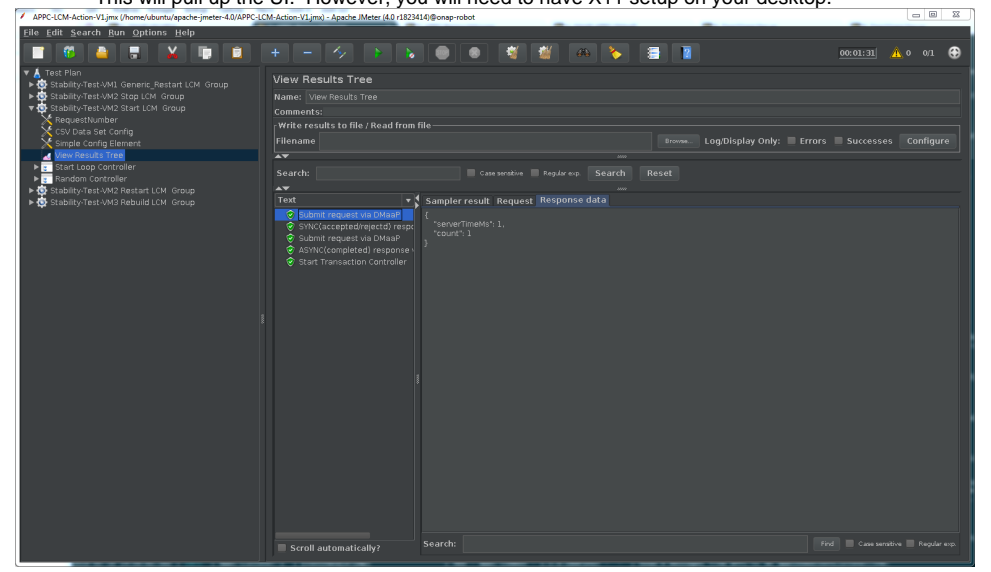

- Clicking on the "View Results Tree" will display the results tree.
	- Submit request Actual request submitted
	- $\blacksquare$ SYNC response - DMaaP Accept/Failure response
	- ASYNC Response APPC Response on whether the action was a SUCCESS or FAILURE  $\blacksquare$
	- Start (Or whichever action is being tested) Transaction Controller Transaction result (Green for success and Red for failure)